## **Instruktioner för undersökningen om förtroendevalda i kommuner och regioner 2023 (Del 1)**

Tack för att ni deltar i undersökningen om förtroendevalda i kommuner och regioner! I 2023 års undersökning efterfrågar vi uppgifter om följande:

## **Del 1. Förtroendevalda**

Del 2. Hel- och deltidsarvoderade

Del 3. Politisk organisation

Delarna kan besvaras i valfri ordning och behöver inte besvaras vid samma tillfälle Denna instruktion avser Del 1 "Förtroendevalda"

Du svarar på frågorna utifrån hur organisationen ser ut vid tillfället då du fyller i uppgifterna.

# **Innehåll** Del 1. Förtroendevalda

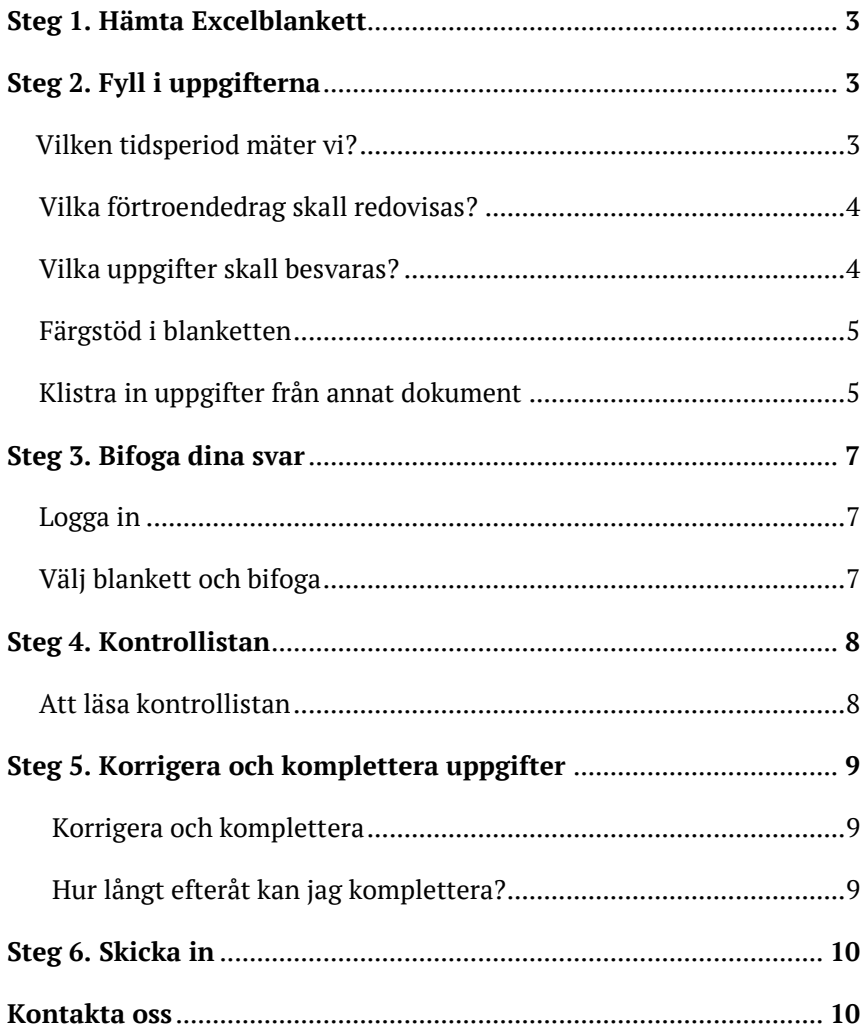

## **Steg 1. Hämta Excelblankett**

Det första du behöver göra är att gå in på undersökningens webbsida [www.scb.se/fortroendevalda.](http://www.scb.se/fortroendevalda) Där finns en länk till de Excelblanketter du använder för att fylla i uppgifterna. Välj blanketten för "Del 1 Förtroendevalda" och spara ner den på valfri plats i din dator medan du arbetar med den.

## **Steg 2. Fyll i uppgifterna**

## **Vilken tidsperiod mäter vi?**

Utgå från de förtroendeuppdrag som finns vid **dagens datum** när du fyller i uppgifterna.

## **Vilka förtroendeuppdrag skall redovisas?**

I Del 1 samlar vi in uppgifter om de förtroendeuppdrag som finns i kommunen/regionen.

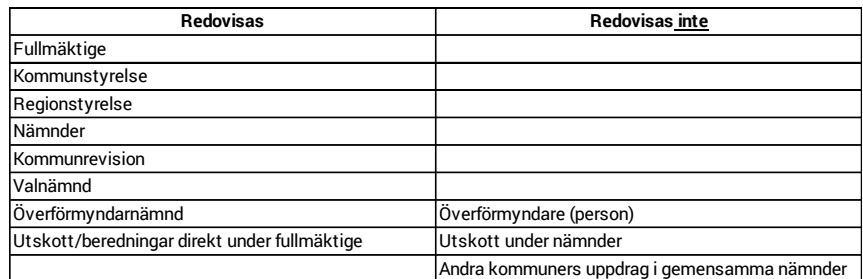

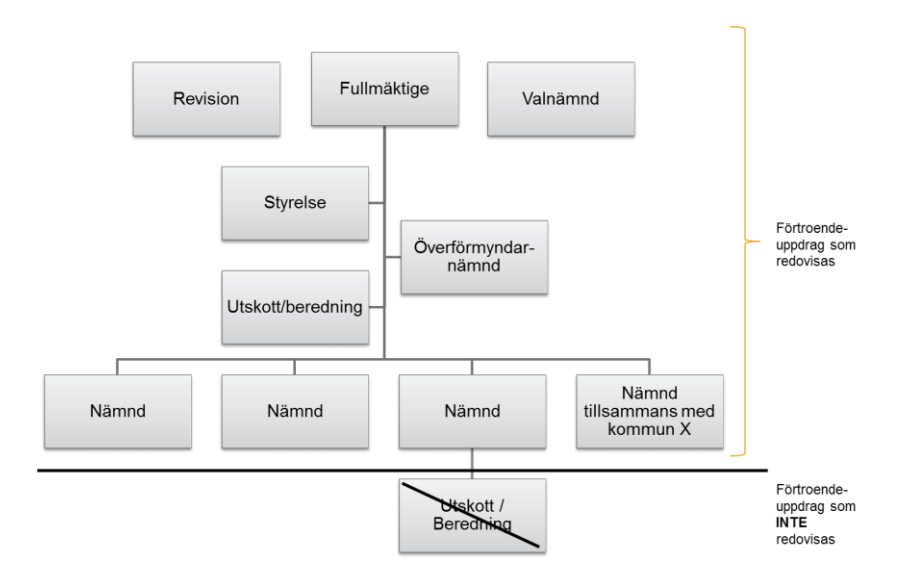

För varje förtroendeuppdrag vill vi också ha följande uppgifter om innehavaren av uppdraget:

- Nämnd/organ (Exempelvis Kommunstyrelse, Kommunfullmäktige, Fritidsnämnd, Kulturnämnd, Socialnämnd, Valnämnd, Revision m.m.)
- Efternamn/Vakant (Ange "V" eller "Vakant" om posten är vakant)
- Personnummer
- Partitillhörighet
- Position (ordförande, vice ordförande, ledamot, ersättare).

Det är viktigt att *alla* uppgifter som anges ovan redovisas för *samtliga*  förtroendeuppdrag. För vakanta uppdrag lämnar ni personnummer blankt, men nämnd/organ, partitillhörighet och position skall fyllas i som vanligt.

## **Vilka uppgifter skall besvaras?**

## **Nämnd**

• Tänk på att få med *alla* nämnder som uppfyller kriterierna som beskrivs under rubriken "Vilka förtroendeuppdrag skall redovisas?".

## **Efternamn/Vakant**

- För vakanta poster skriver du "V" för "vakant". Fyll i övriga uppgifter kring nämnd, partitillhörighet och position som vanligt.
- Uppgiften om vakans *måste fyllas i* för vakanta poster.
- Efternamn är en *valfri* uppgift. Du fyller bara i namnuppgiften om det underlättar för dig som uppgiftslämnare.
- Det går bra att skriva både för- och efternamn i detta fält.
- Stavningen på namnen är oviktig.

#### **Förnamn**

• Förnamn är en *valfri* uppgift. Du fyller bara i namnuppgiften om det underlättar för dig som uppgiftslämnare.

#### **Personnummer:**

- Kan anges med 10 eller 12 siffror och med eller utan bindestreck.
- Uppgiften måste fyllas i, såvida posten inte är vakant.
- Lämna fältet "personnummer" blankt vid vakanta poster. Skriv då samtidigt "V" eller "vakant" under rubriken "Efternamn/Vakant".

#### **Partitillhörighet**

• Går att skrivas ut eller anges med förkortning.

#### **Position**

• Ange position, t.ex. ordförande, vice ordförande, ledamot, ersättare.

### **Färgstöd i blanketten**

Excelblanketten har ett färgstöd för att göra det lättare att lämna rätt uppgifter. Om en cell visar ljusorange betyder det att det saknas uppgifter i den cellen. Om en cell visar mörkorange betyder det att uppgiften *kan* vara fel och behöver kontrolleras. Grå fält aktiveras om uppgiften inte skall besvaras (t.ex. skall inte namn fyllas i för vakanta poster).

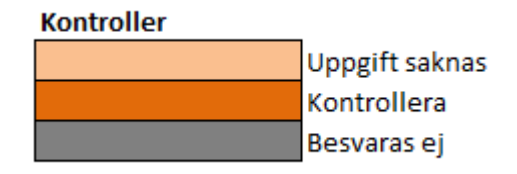

För att blanketten skall kunna skickas in måste alla fält (utom namn) vara ifyllda. I samband med att du skickar in filen kommer du också att få upp en kontrollista över ev. kvarvarande fel som behöver åtgärdas för att filen skall kunna skickas in, se "Steg 4 Kontrollistan".

## **Klistra in uppgifter från annat dokument**

Om du har uppgifterna i ett annat dokument och vill kopiera och klistra in dessa i Excelblanketten så går det bra. *(Ni som använder* 

*verksamhetsstödet Troman har fått separata instruktioner för hur ni lättast kopierar över uppgifter från detta specifika system.)*

**OBS!** Excelblanketterna är väldigt formatkänsliga och det är därför viktigt att klistra in uppgifterna i rätt format. Du kan annars få svårigheter att skicka in filen, även när det *ser* rätt ut.

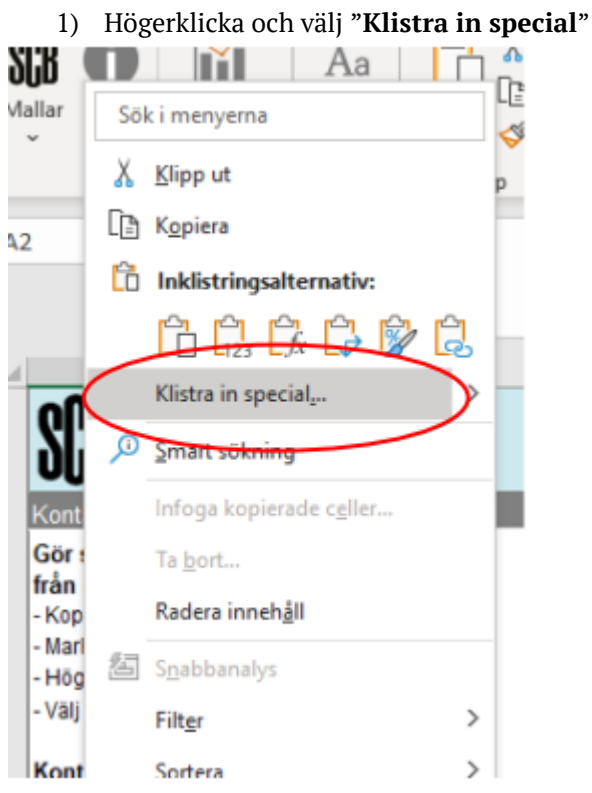

#### **Gör så här när du klistrar in:**

**2)** Välj **"värden"** och klicka på **"ok".**

4. Välj värden (eller text) och klicka på OK

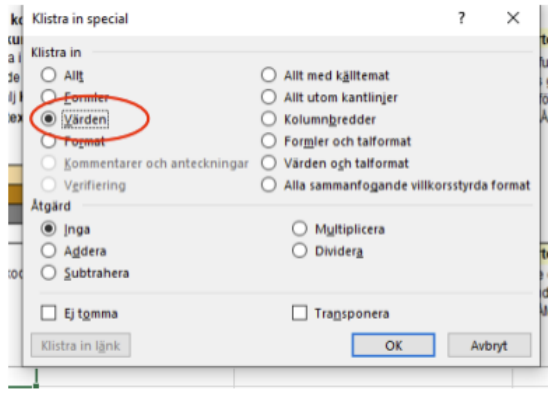

## **Steg 3. Bifoga dina svar**

## **Logga in**

Gå till undersökningens webbsida: [www.scb.se/fortroendevalda](http://www.scb.se/fortroendevalda) och klicka på "logga in".

Använd lösenord och användar- ID som du fått i missivet som skickades i början av mars. Om du behöver nytt lösenord, kontaktar du oss så hjälper vi dig! (Du hittar kontaktuppgifter till oss i slutet av detta dokument).

### **Välj blankett och bifoga**

Efter att du loggat in är det dags att välja vilken blankett du vill skicka in. Vill du t.ex. skicka in din ifyllda Excelblankett för Del 1 så klickar du på den aktuella raden under rubriken "Period".

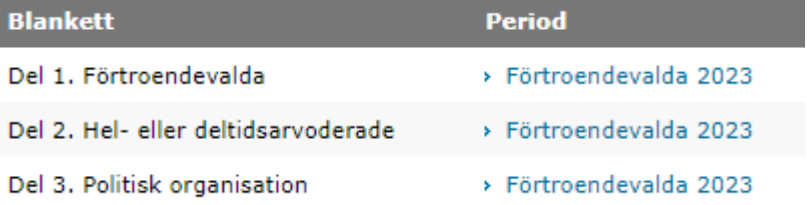

Leta reda på den sparade Excelblanketten som du vill skicka genom att klicka på "Välj fil" alternativt "Bläddra" beroende på webbläsare.

#### Del 1. Uppgifter om förtroendevalda

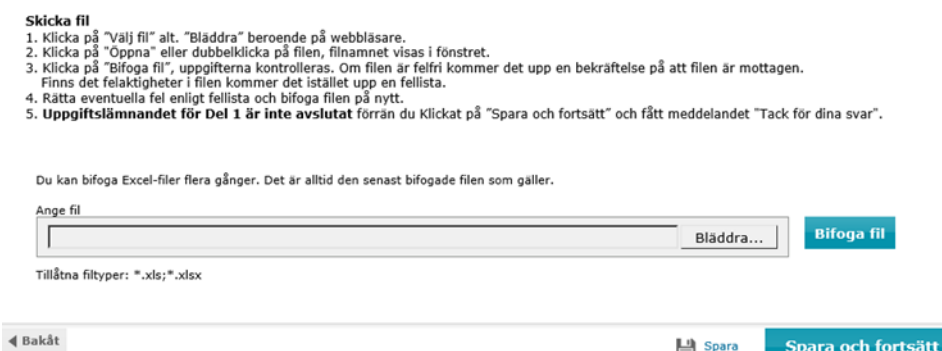

När du hittat filen, klicka på "Öppna" eller dubbelklicka på filen. Kontrollera så att rätt filnamn anges i rutan "Ange fil". Därefter klickar du på "Bifoga fil".

Nu kontrolleras filen. Det kan ta några minuter beroende på hur stor filen är.

Får du inte upp någon kontrollista (se "Steg 4. Kontrollistan") går du helt enkelt vidare till "skicka in".

Dyker kontrollistan upp behöver du först se över och justera ev. fel, innan du kan prova att skicka in filen på nytt.

## **Steg 4. Kontrollistan**

När Excelblanketten bifogats kontrolleras filen för att upptäcka misstänkta fel. Får du inte upp denna lista går du helt enkelt vidare till steget "Skicka in".

Misstänkta fel visas i en kontrollista som beskriver vilka uppgifter i Excelblanketten som behöver ses över och/eller justeras. I Del 1 har vi endast s.k. "hårda kontroller" vilket innebär att identifierade fel måste korrigeras innan det är möjligt att skicka in filen.

**OBS!** Om du har kontrollistan uppe under en längre tid utan att vara aktiv, riskerar du att loggas ut. Vi rekommenderar därför att du sparar ner kontrollistan. Detta gör du enklast genom att klicka på ikonen för "spara" på din dator och därefter välja Excel.

## **Att läsa kontrollistan**

Varje identifierat fel får en ny rad. Finns det flera fel för samma förtroendeuppdrag skapas en rad för varje fel. I exemplet nedan finns t.ex. två olika sorters fel för rad "2" och ett fel för rad "3" i Excelblanketten.

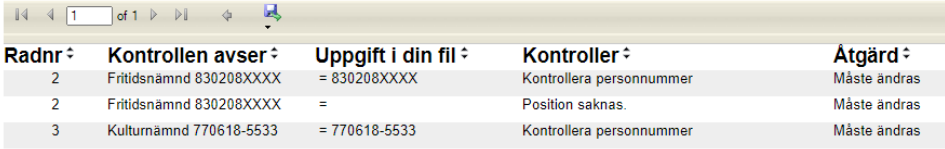

## **Radnr:**

Visar vilken rad i Excelblanketten felet finns på.

#### **Kontrollen avser:**

Beskriver vilken individ/enhet de felaktiga uppgifterna kan koppas till. I detta exempel är felet på rad kopplad till en individ med personnummer 830208XXXX.

### **Uppgift i din fil:**

Beskriver vilken slags uppgift felet berör (om det t.ex. är nämnd, position, personnummer eller liknande.)

### **Kontroller:**

Beskriver anledningen till att kontrollen faller ut. Det kan t.ex. handla om att uppgift saknas, eller att personnumret inte existerar eller är orimligt (t.ex. månad "00"). I Exemplet finns ett personnummer på rad 3 med rätt format och rätt antal siffror, men detta är ett icke- existerande personnummer har en kontroll triggats.

#### **Åtgärd**:

Beskriver vad av följande du måste göra något för att kunna skicka in filen:

- 1. Fylla i saknad uppgift
- 2. Korrigera ogiltig/felaktig uppgift.

## **Steg 5. Korrigera och komplettera uppgifter**

## **Korrigera och komplettera**

För att korrigera felaktiga uppgifter i samband med t.ex. kontrollistan, gör så här:

- 1. Gör ändringarna i den Excelblankett du tidigare sparat ner till din dator
- 2. Spara ändringarna
- 3. Bifoga den uppdaterade versionen på nytt

#### **OBS! Ta inte bort tidigare insända uppgifter som är korrekta!**

Om du t.ex. vill komplettera uppgifter för en nämnd du glömde vid första insändningen skall du **lägga till** dessa uppgifter till de redan ifyllda svaren. Det är alltid den senast inskickade filen som sparas och skulle du skicka en kompletterande blankett med enbart den nämnden så skulle dina tidigare insända uppgifter rensas bort.

## **Hur lång tid efteråt kan jag komplettera?**

Du kan komplettera med uppgifter fram till dess att undersökningen avslutats. Så länge du kan logga in med dina inloggningsuppgifter kan du också skicka in uppdaterade filer.

## **6. Skicka in**

Skicka in Excelblanketten genom att klicka på "Spara och fortsätt".

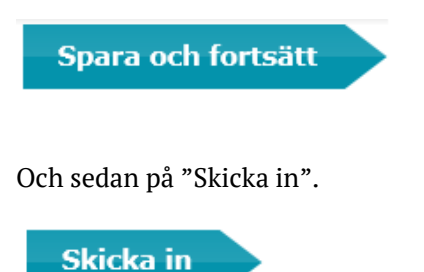

Obs! Du måste klicka på "Spara och fortsätt" och "skicka in" för varje enskild fil du vill skicka.

## **7. Kontakta oss**

Har du frågor kring undersökningen är du välkommen att höra av dig till någon av kanalerna nedan:

## **Frågor om att lämna uppgifter**

Ring vår uppgiftslämnarservice: Telefon: 010-479 60 65 www.scb.se

## Öppettider Vardagar: 09:00 – 16:00

Lunchstängt: 12:00 – 13:00

## **Frågor om undersökningen** [fortroendevalda@scb.se](mailto:fortroendevalda@scb.se)

Soheila Rahimian, produktansvarig Telefon: 010- 479 47 77 Mejl: Soheila.Rahimian@scb.se